## **USER GUIDE**

## **FACE VERIFICATION**

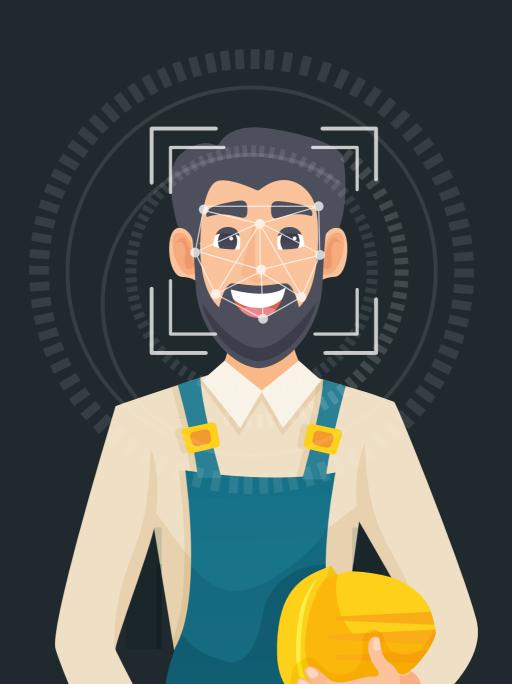

# A LITTLE BIT ABOUT MYLONEWORKERS

M

yLoneWorkers is an innovative worker tour monitoring system which helps companies manage their workers remotely in real-time and get full control over the worker tours accomplished in any location worldwide.

"

Safety is a small investment for a rich future.

M

yLoneWorkers system relieves workers from daily time consuming processes such as filling paper reports and making repetitive phone calls to the Monitoring Center that provoke confusion and misunderstandings.

The whole procedure is defined by strict guidelines and simple actions to take. Workers can quickly send incidents reports, implement tasks and any other worker service by taking advantage of the last innovations in technology.

"

Prepare and prevent Don't repair and repent.

## **CONTENTS**

| Face Verification Feature | 3          |
|---------------------------|------------|
| How to set it up?         | 3          |
| Additional details        | 5          |
| Use after setup           | đ          |
| Web Application           | $\epsilon$ |
| Mobile Application        | 7          |

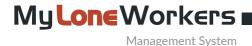

#### **Face Verification Feature**

Through this functionality, the user/manager of the web application can verify that the Workers performing the patrols are the ones who they claim to be.

The system can request verification of the Worker at every Start event (i.e. when they Start their work), or before scanning checkpoints: randomly or on every Scan, based on the following settings.

In this way, for each uploaded Start and Scan event in the web application, the manager can be sure who actually did what by checking the corresponding field.

#### How to set it up?

- 1 Press Company -> Workers, to "Edit" the respective Worker.
- 2 Press on the "Face Verification Management" tab, on the top
- 3 Navigate to the "Upload Images" tab to upload up to 4 photos of the selected Worker. This step is needed in order to train the face verification system for that particular Worker. By "training" the system, we mean the data that the system will use in order to perform the verification, each time it is required. Drop the related images inside the "Drop Zone" area or upload them through the "Choose file" button and finally by pressing the "Upload All" button. We recommend using clear, front and side facing photos to ensure the system will achieve maximum accuracy.
- A Navigate to the "Settings" tab and enable the "Face verification service" checkbox. When it is checked, this means that Face Verification will be required in every "Start" event.
  - Regarding the Face Verification of "Scan" events, you have the following 3 options:
  - Disabled: the Face verification functionality is disabled for the "Scan" events
  - On Every Scan: the Face verification will be required by the Worker in every "Scan" event
  - **Random**: The face verification will be required by the Worker at random for "Scan" events

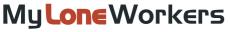

In random mode, there are 2 options available: "Less often" and "Very often" and are related to the frequency with which the Worker will be asked for Face Verification, during checkpoint scanning.

5 Press the "Save" button to save any change

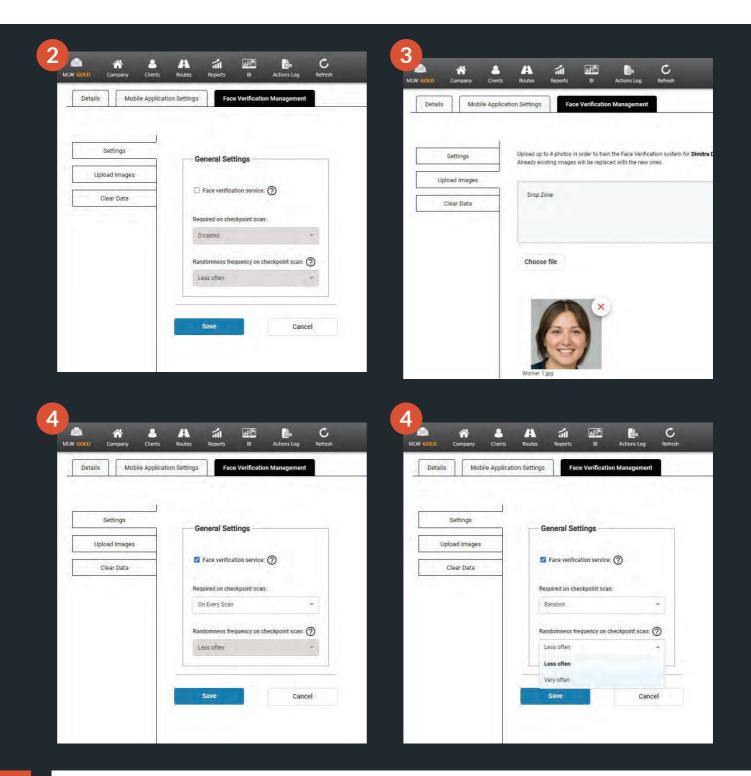

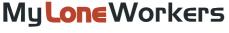

#### Additional details

- ✓ If you have already set up the Face Verification status for a specific Worker and you want to make any changes (FV status) to it, you can easily do this by editing him, clicking the respective option on the "**Settings**" tab, and finally by pressing the "Save" button.
- ✓ If you want to delete all the entered data (images) related to the face verification system for a selected Worker, simply go to the "Clear Data" menu tab and click the "Clear Data" button as shown below.

This deletes all the data used by the FV system for that Worker.

Afterward, if you wish, you can do the above setup process again (train the system), from the beginning for this Worker.

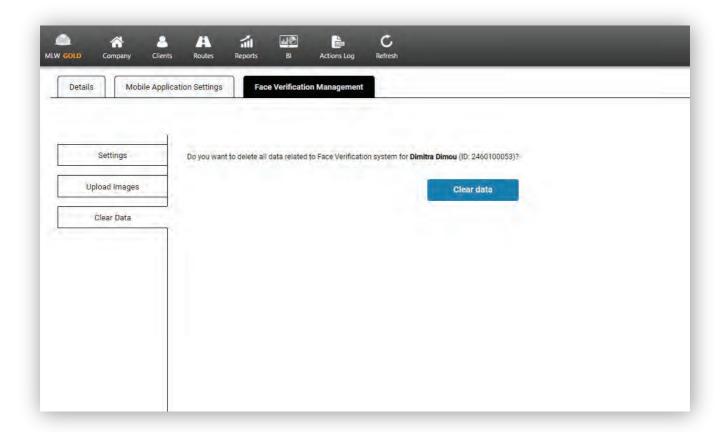

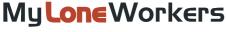

#### Use after setup

#### Web Application

Of course, the manager through the Events Browser of the web app can be informed about each Worker's actions related to the Face Verification functionality. Each sent Start and Scan event is accompanied by its exact state, as shown below.

- ✓ Matched: The Worker has pressed the "OK" button in FV pop-up message and the Face Verification was successful
- ✓ Unmatched: The Worker has pressed the "OK" button in FV pop-up message and the Face Verification was unsuccessful
- ✓ Refused: The Worker has pressed the "Cancel" button in FV pop-up message and
  he refused to be verified, but the event was uploaded successfully to the web app
- √ (-): Face Verification wasn't required for this event. (e.g is in "Disabled" or in a
   "Random" state and was not requested)

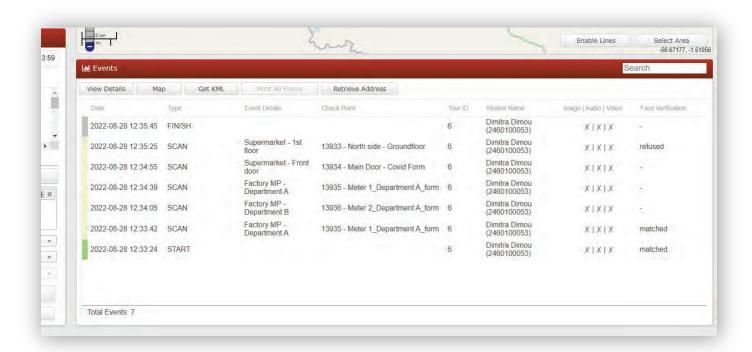

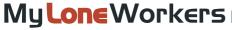

#### **Mobile Application**

Through this feature, the Workers can verify their identity by taking pictures of themselves at regular intervals (randomly) or continuously (in every Start and Scan event), depending on the settings of the manager in the web app.

The below pop-up message appears after the Worker has pressed the "Start" or the "Scan" button of the mobile app and a **Face Verification** is required.

The Worker has the following 2 options:

- ✓ OK button: The camera is open to capture the image of his face and to do the face verification.
- ✓ Cancel button: The Worker refuses to verify his face through the Face Verification function, but he will be able to perform/send the event he wishes.

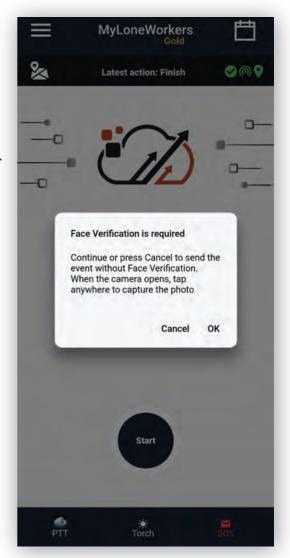

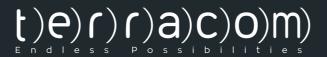

### MyLoneWorkers management system

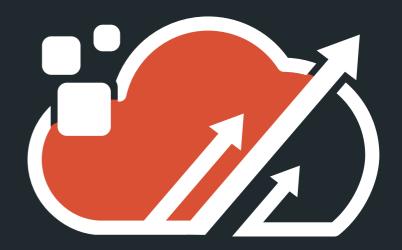